NGO Directory Tutorial Account Creation Version 0.8

**Content** 

– Account Creation by User This manual describes how users can create an account for their organisations on NGO Directory Yemen ([www.ngodirectory.org/yemen\)](http://www.ngodirectory.org/yemen).

**Background** 

The NGO Directory is based on the Open Source Framework Drupal ([www.drupal.org\)](http://www.drupal.org/). Manual and handbooks can be found widely on the internet (e.g. [http://drupal.org/handbooks\)](http://drupal.org/handbooks).

## Account creation by user

Accounts can be created by users themselves or via the a user with admin rights. This description is for the creation via the user/organisation itself.

1. Go to

[http://www.ngodirectory.org](http://www.ngodirectory.org/yemen/user/login)

2. Click on "How to register?"

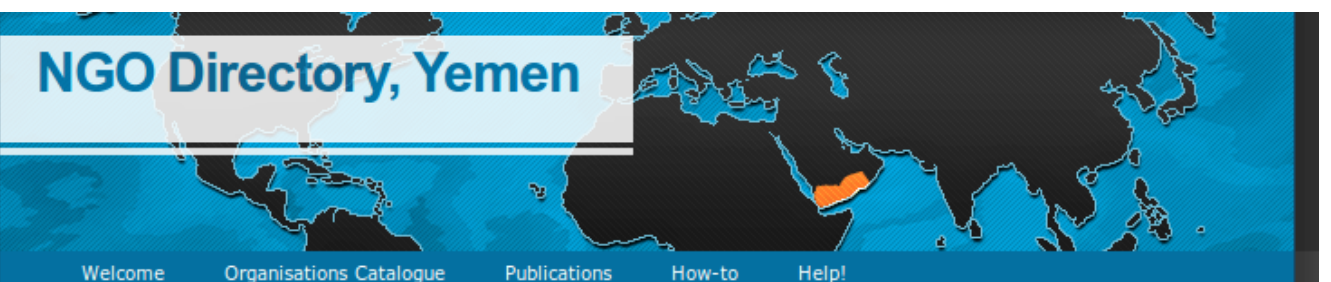

## **Welcome**

The Directory is currently in the invite-only test phase. See here how to register and already take part in the directory. When you would like to be informed about any changes, please add your address here.

NGO Directory Yemen is a growing directory of (all) non-governmental organizations (NGOs), Civil Society Organizations (CSOs) and emerging organisations in Yemen. You can either browse the organisations catalogue or search the database.

The database includes a growing number of NGOs, CSOs and emerging organisations. The listed information consist of the organisations general information, its aims and activities, contact data and information about job and volunteering opporunities. Further, it features the possibility for organisations to add and show their partners in public which might give additional transparency.

The database is free to every organisation operating in Yemen to enter their

## **What is this?**

NGO Directory, Yemen, is a growing directory of (all) NGOs and CSOs in Yemen. You can either browse the organisations catalogue or search the database.

## How to register?

For every NGO, CSO and mushroom organisation working in Yemen it is listed in the NGO Directory Yemen, ph see here how to get adde

3. Click at " $>$  register here  $<<$ " at the middle of page.

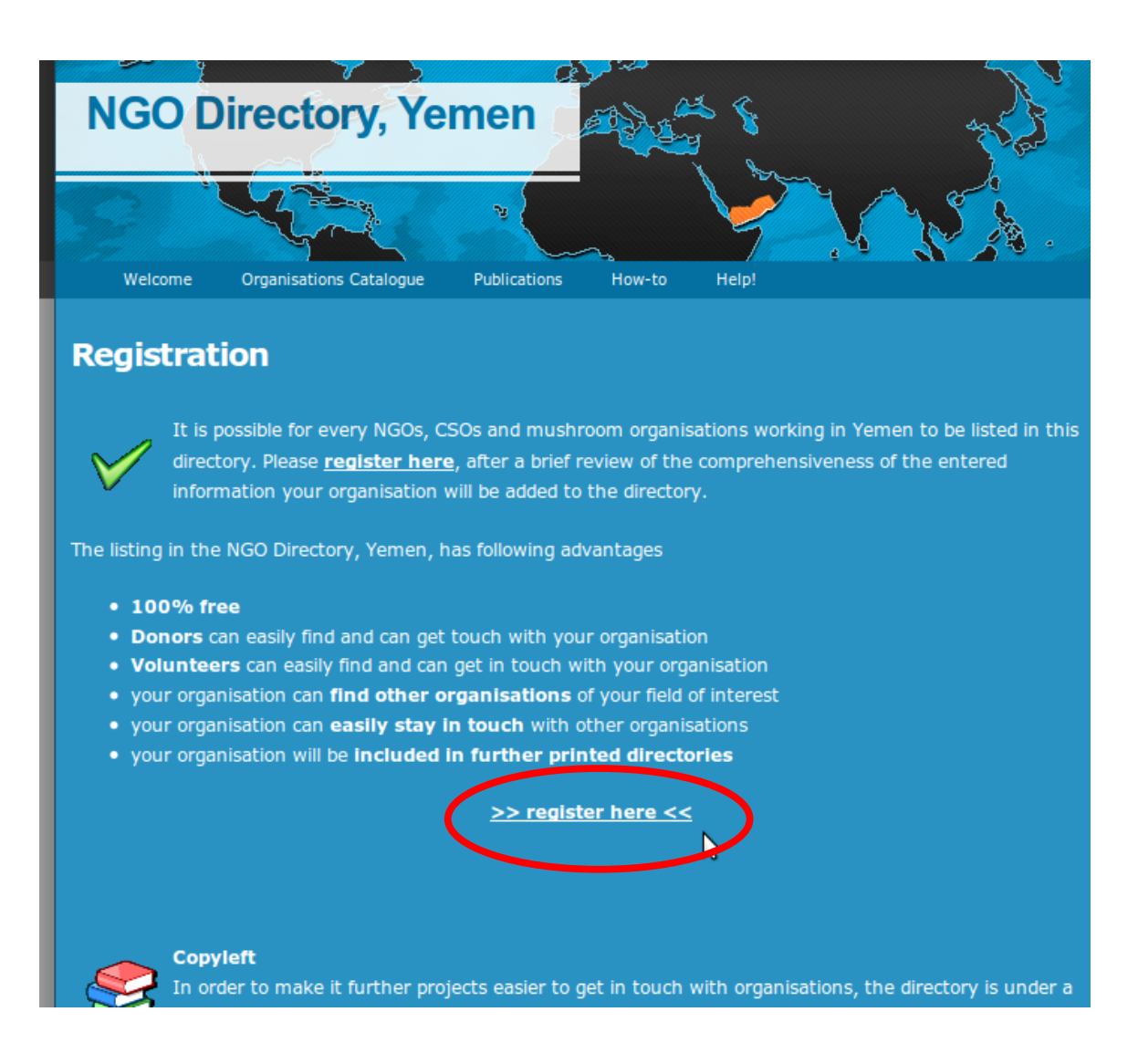

4. Enter all relevant information and click at the end at "Create new account".

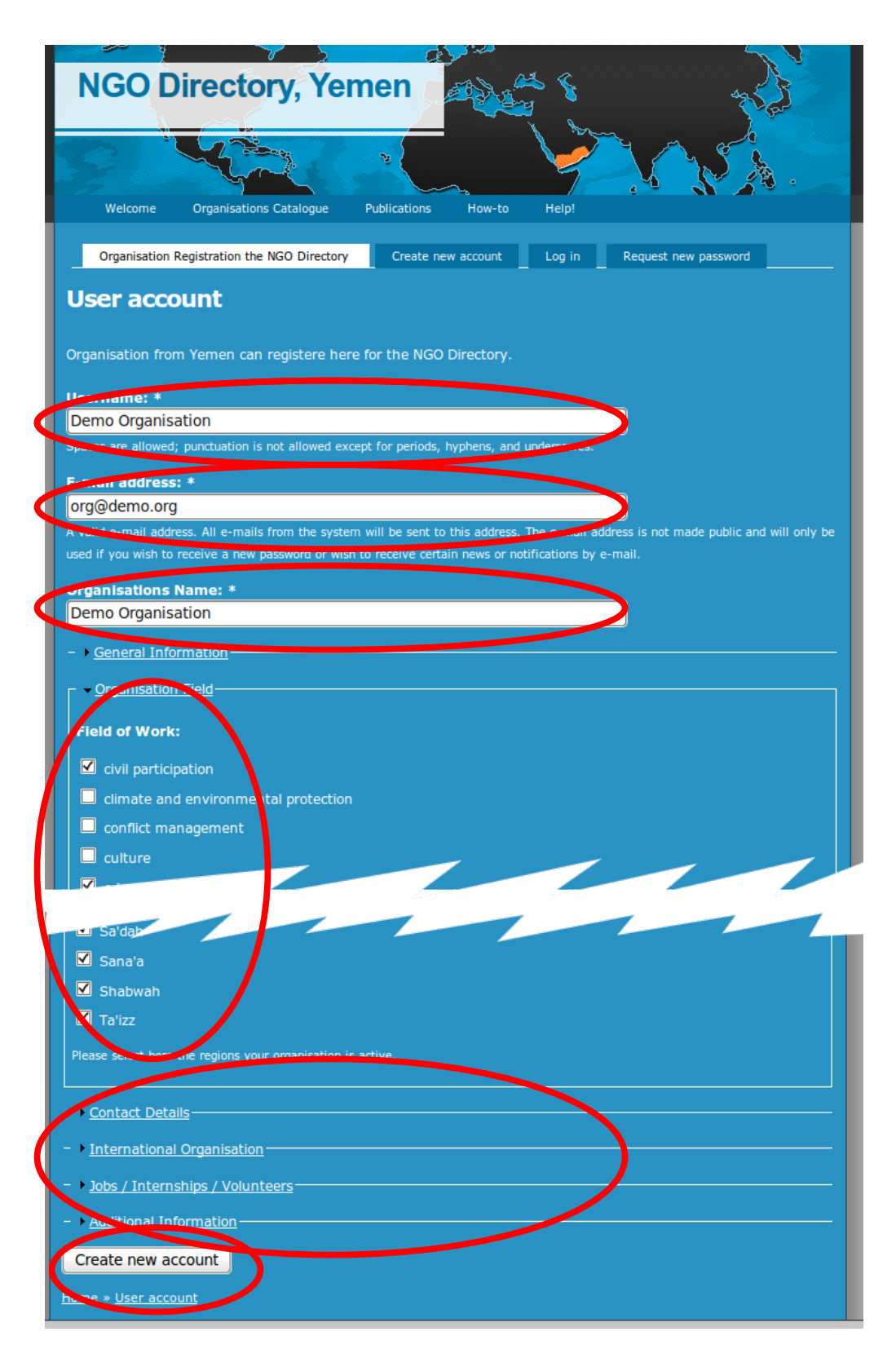

5. Check your Mail-Inbox (of the eMail you provide during the registration) for the password and/or the login Link to log-in first time. Once logged in, you can change your password.

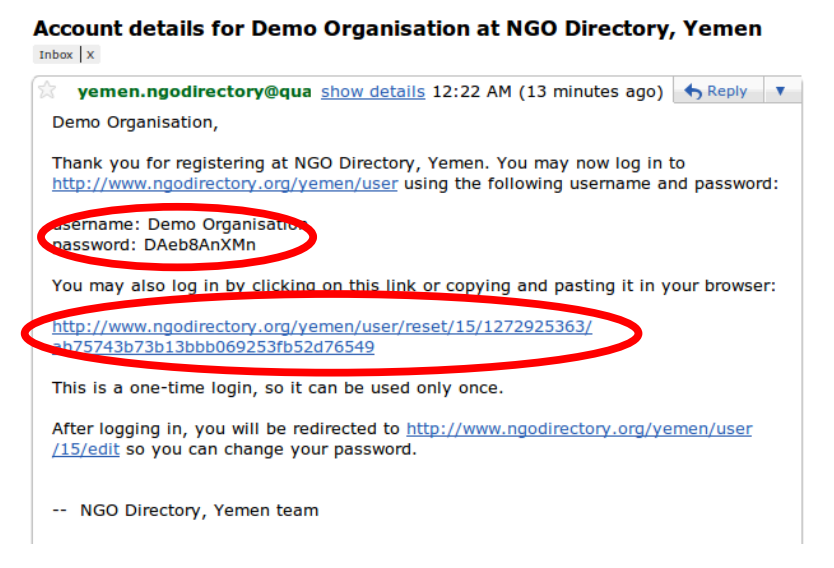

6. Change your new password and upload your organisations logo. Then click save at the bottom of the page.

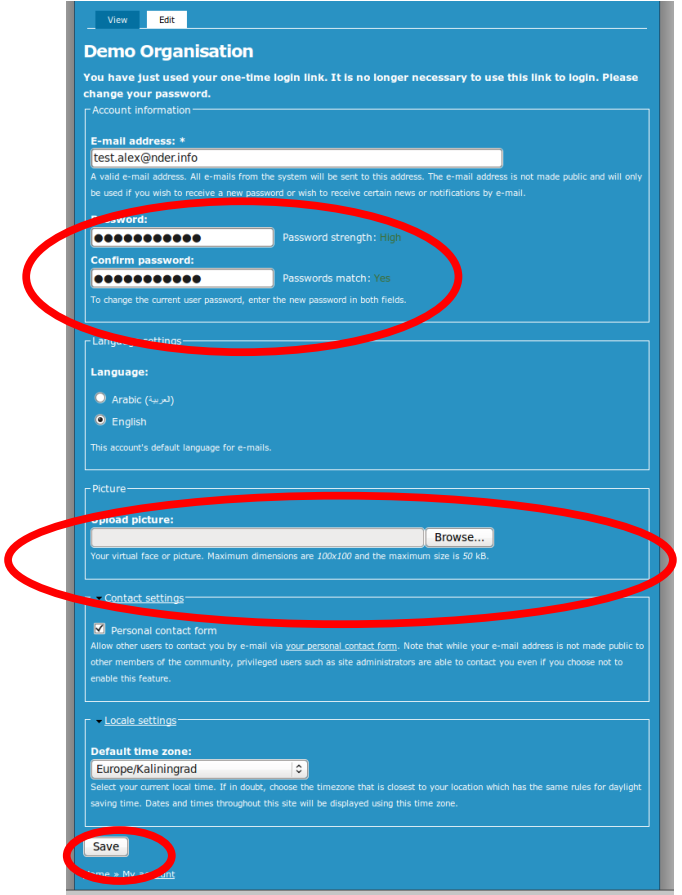

7. You can then watch the profile by clicking at the view button

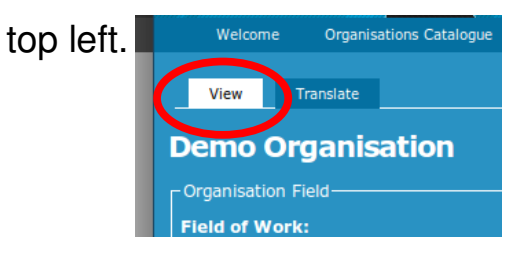

Congratulations! Your entry to the NGO has been successful!

- 8. Translation In order to translate your organisation profile for the Arabic Version of the Directory click on "Translate" at the top left of the directory when you are viewing your organisations page.
- 9. Go to then to "Add translation". You can then enter the Arabic information of the directory. Do so as with editing any other web-formula and finish with 'Save' at the end.

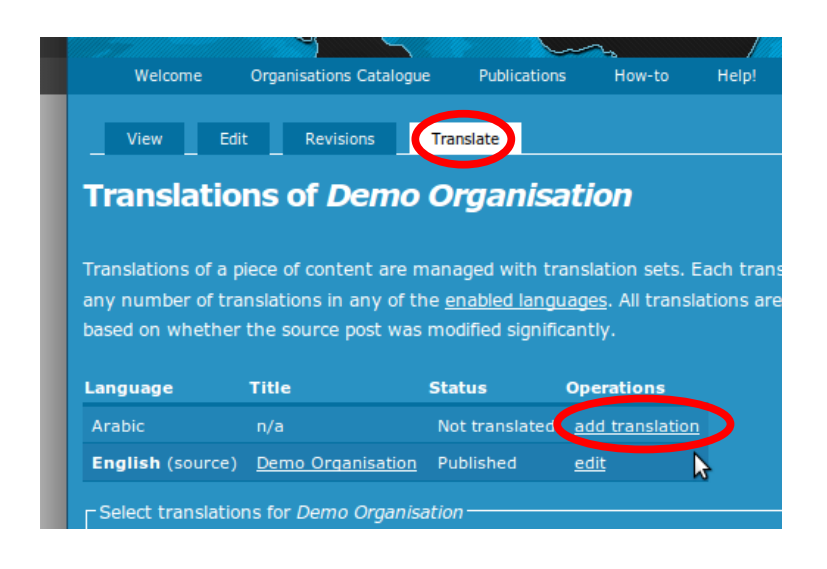

To see the page in Arabic, go to the bottom right of the page and switch the site language to Arabic.

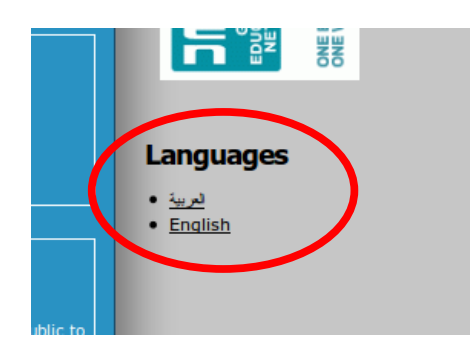

Translation from existing Arabic organization profiles works the same way.